# eSP™ SCREENER TRAINING MANUAL – DIAGNOSTIC UPDATES

MARYLAND EARLY HEARING DETECTION AND INTERVENTION PROGRAM

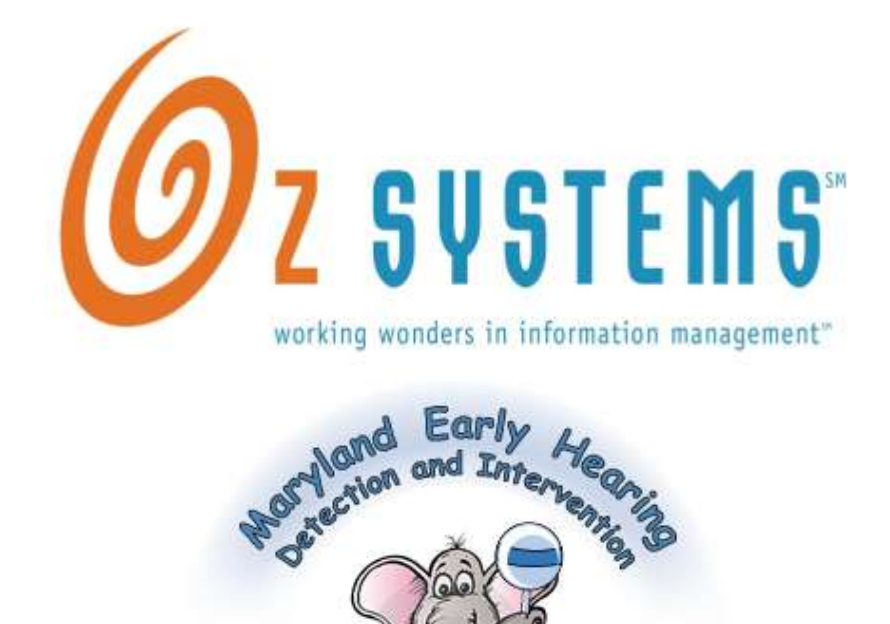

works, performance, or display of this document, or software represented by this document is strictly prohibited. This documentation is the confidential and proprietary intellectual property of OZ Systems, Inc. Any unauthorized use, reproduction, preparation of derivative

Pro

**By Infant Heat** 

OZ Systems and the OZ Systems logo design are trademarks and/or service marks of OZ Systems.

.

a<br>All other trademarks, service marks, and trade names are owned by their respective companies Last Last Updated June 2010

# HOW TO ENTER DIAGNOSTIC SESSIONS

To access the new diagnostic pages, a user will need to get to the hearing page of that child's record.

To Enter Diagnostic Evaluation Data, you will need to perform the following 5 steps.

# Step 1: Once on the hearing page of the child's record, click on the View/Edit Assessment button.

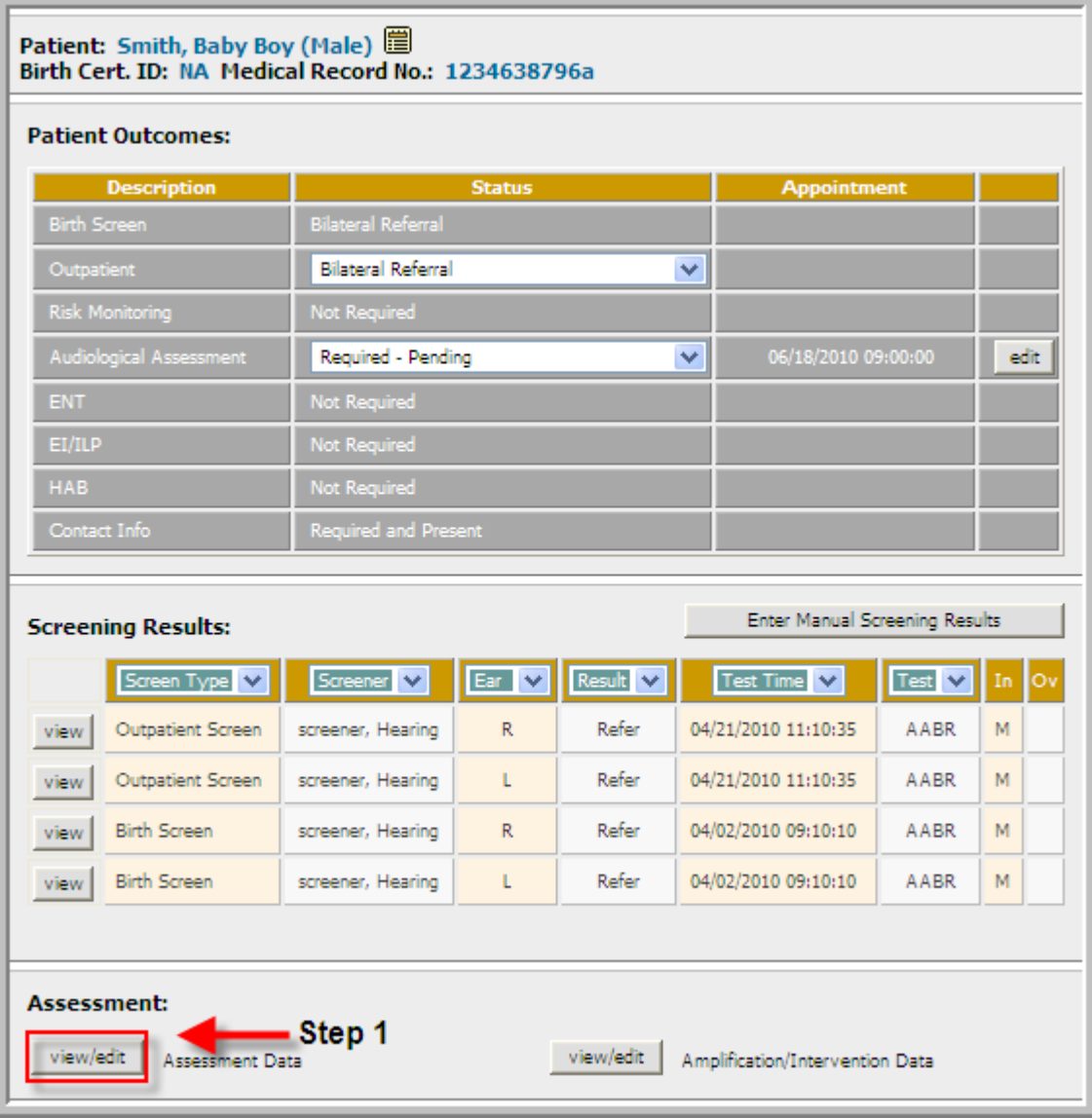

# Step 2 – View or Add the Audiologic Assessment Details

There are two scenarios that are possible once you click on View/Edit Assessment Data.

# Scenario 1 - A patient with No Diagnostic Data

If a patient does not have any Audiological Assessment data, a user is directed to the Audiologic Assessments summary page for the patient. To add a new assessment, click on the Add New

Assessment button.

Add New Assessment

Example 1: A patient with no diagnostic sessions.

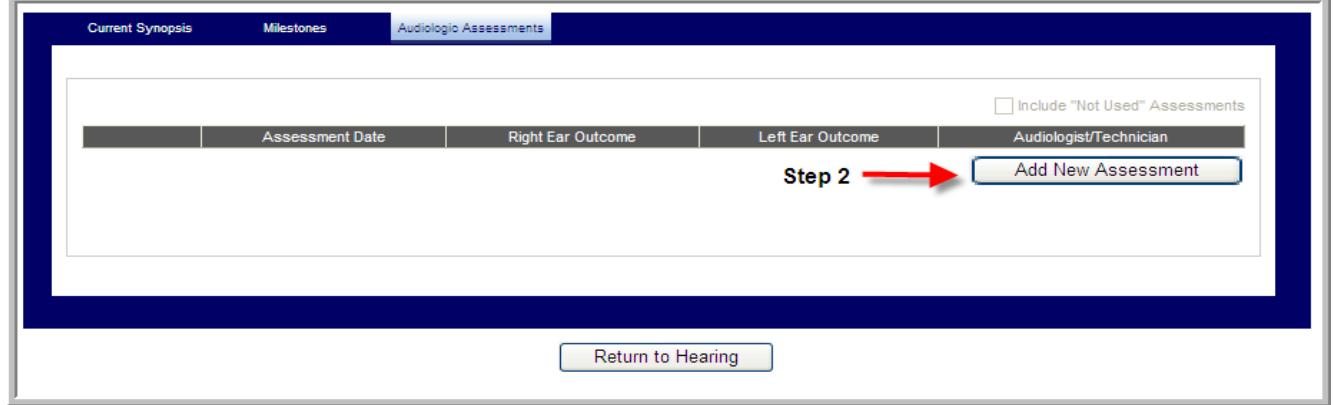

#### Scenario 2: A patient with Diagnostic Data

If a patient has at least one diagnostic session, the user is directed to the Current Synopsis page. This page displays the most recent Audiological Assessment for the patient. If you need to enter another Audiological Assessment for this patient, click on **Audiological Assessments** on the blue

**Audiologic Assessments** bar.

Example 2: Patient with Diagnostic Sessions

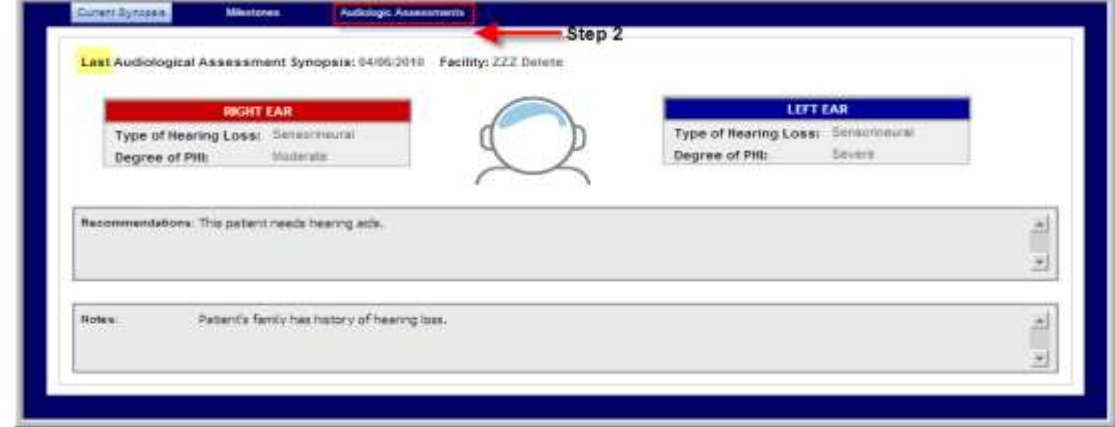

Diagnostic Updates for  $eSP^{TM}$ 

# Step 3 – Open and Add a Diagnostic Session

To open a session, first enter the date of the Audiologic Assessment and who performed the test.

A. Enter Date of Assessment: This is the date the session took place. The date can be entered by typing in the date in MM/DD/YYYY format or by using the pop-up calendar box.

**B. Enter Tested By:** This is the person who performed the test. Tested by is a dropdown of everyone who is a user at that facility. Only one person can be selected at a time.

C: Enter Details of Session: Click Proceed to Enter Data to enter details about the diagnostic session once you have added the date of the session and who performed the test.

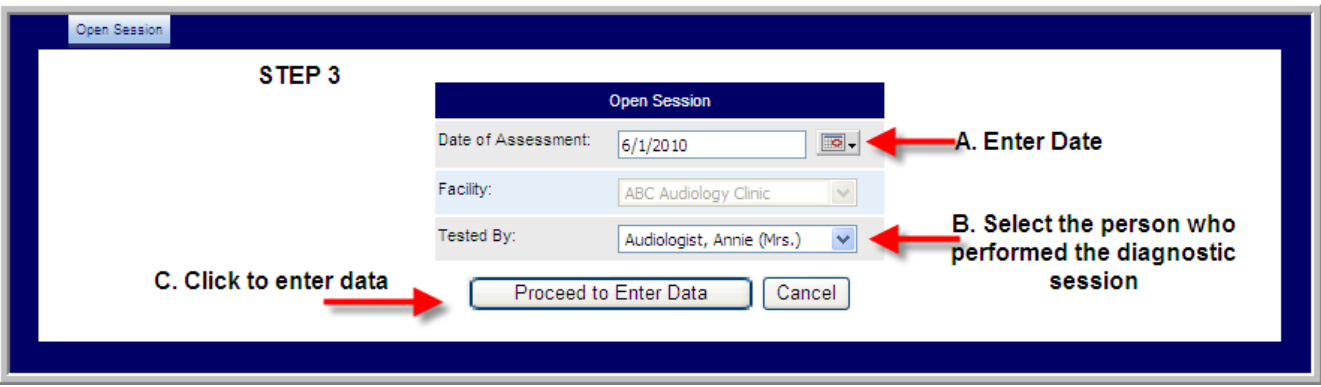

# Step 4: Enter Diagnostic Session Details

Once a session is opened, details of the diagnostic session can be entered. Each pages' fields can be tabbed through if multiple tests were performed.

You can enter as little or as much information as you wish on each page.

If you wish to leave the session before finishing your data entry, click on Save & Return to Summary.

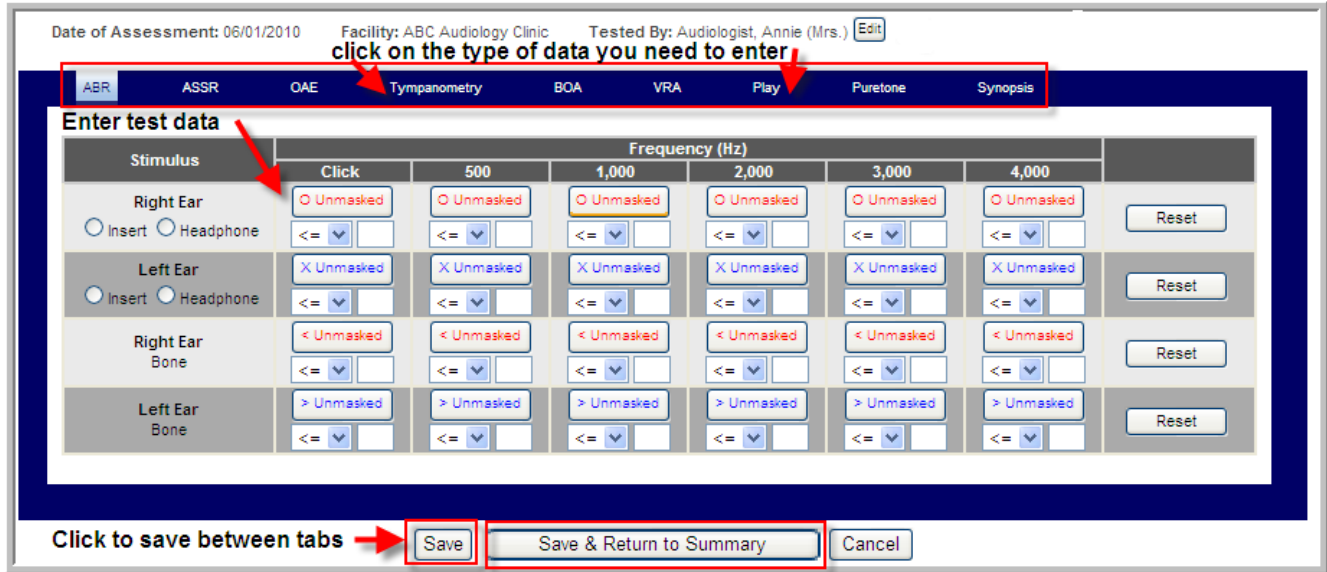

# What if I make a mistake?

If values are incorrectly entered at any time and they need to be removed, click on Reset at the

Reset end of the row.

If you do not want to save the data, select cancel.  $\sqrt{\frac{C \cdot 2 \cdot (1 - C \cdot 1)}{C \cdot 2 \cdot 1}}$ 

If you need to edit the date of the session or who performed the test, click edit near the Tested by

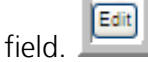

MDEHDI

## Step 5 – How to Close a Session

Once data entry of the diagnostic session is complete, the session will need to be closed. To do this perform the following steps:

- A. Click on the Synopsis tab at the right end of the blue bar.
- B. Select the Type of Hearing Loss for each ear. These are required fields.
- C. Select the Degree of PHI (Severity of the hearing loss).
- D. Enter appropriate Recommendations.
- E. Enter appropriate Notes.
- F. Click on Save & Close

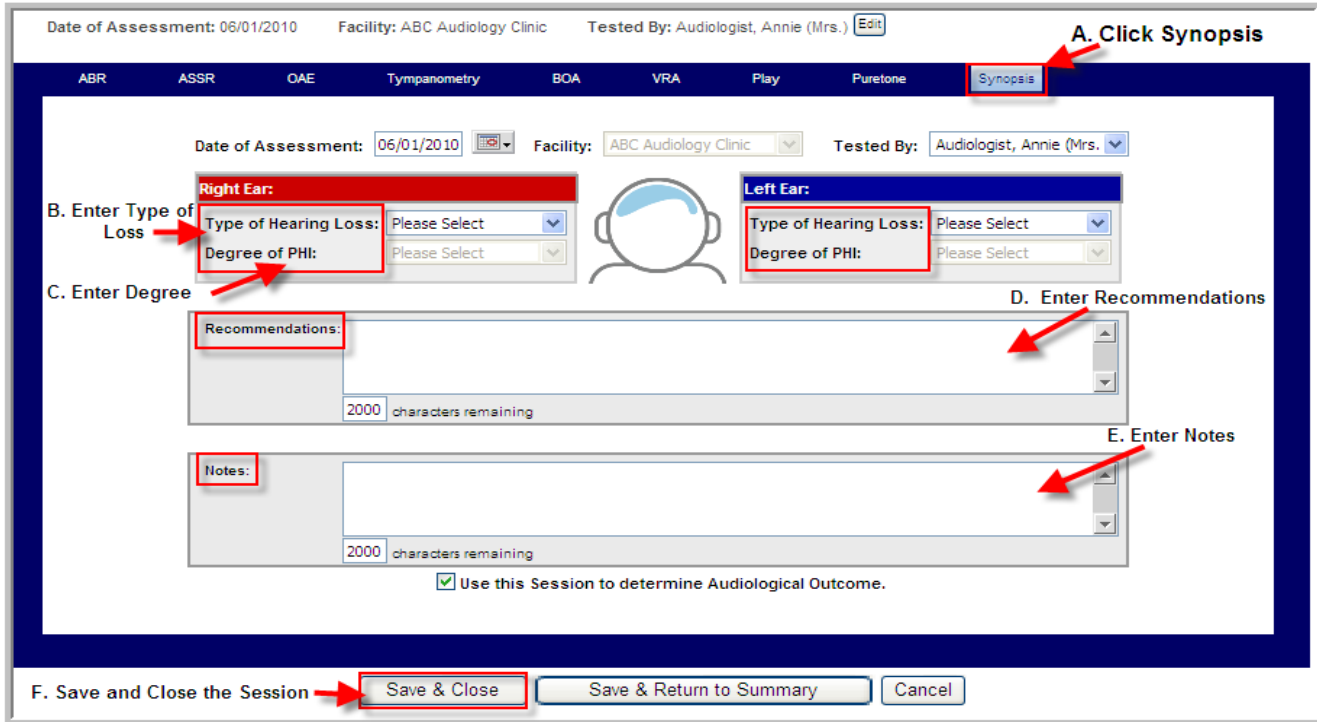

The session is now saved and available for viewing under the Audiological Assessment summary. If it is the most recent session, it will display under the Current Synopsis page.

If you do want to save the session but do not want to close it, select "Save & Return to

Save & Return to Summary Summary."

If you do not want to use this session to determine the audiologic outcome, uncheck the box that says "Use this session to determine Audiological Outcome."

V Use this Session to determine Audiological Outcome.

Diagnostic Updates for  $eSP^{TM}$ 2010, OZ Systems, Inc. All rights reserved. 6